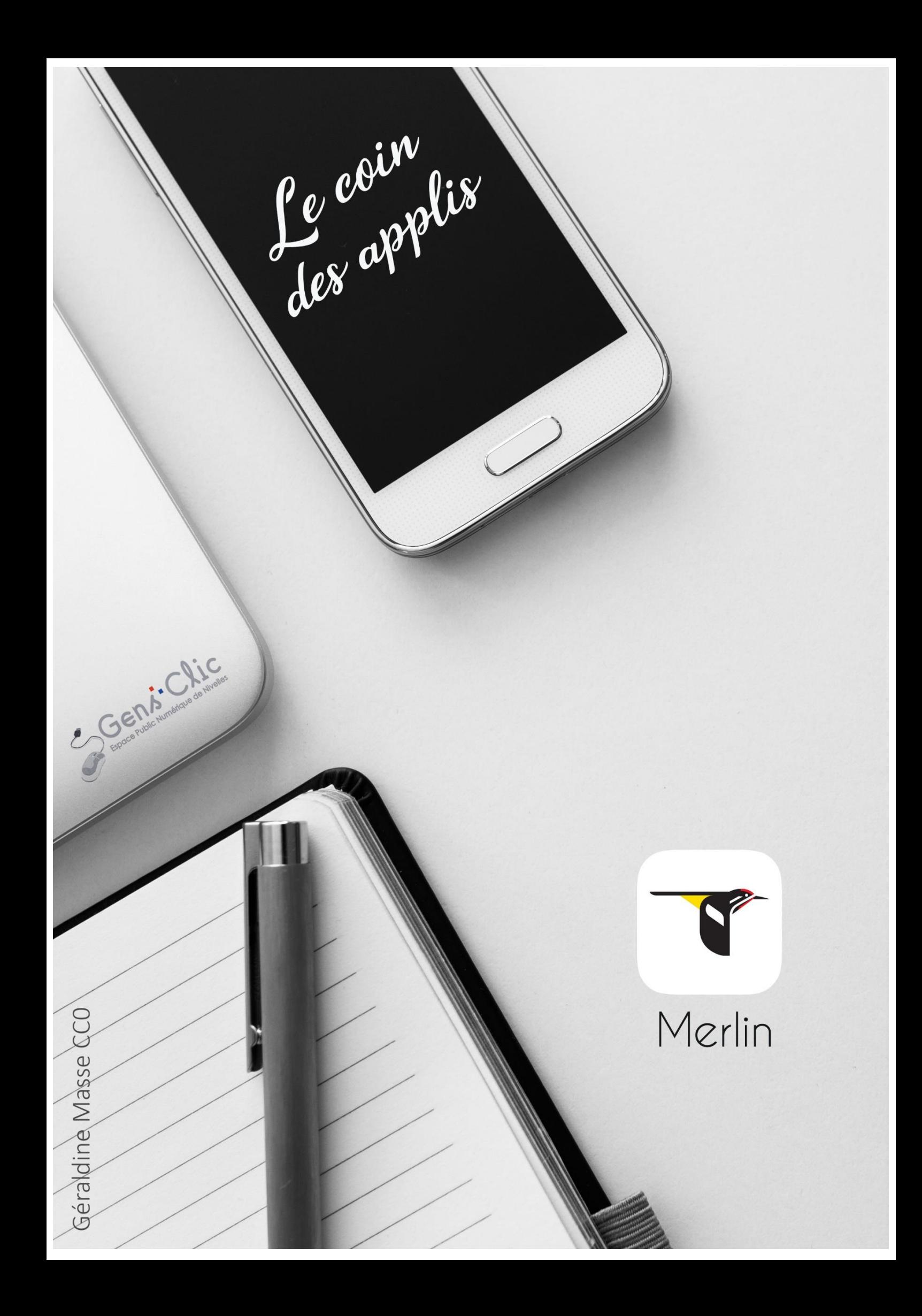

### <span id="page-1-0"></span>**Merlin Bird ID en quelques mots**

Merlin Bird ID vous permet de reconnaître les oiseaux et d'en apprendre plus sur les espèces qui vous entourent. Cette appli utilise la base de données ebird : cette base de données en ligne fournit des informations sur les oiseaux en temps réel.

Android et iOS.

<span id="page-1-1"></span>Gratuit.

### **Utiliser Merlin Bird ID**

Lors de la première utilisation, vous devrez indiquer votre adresse mail afin de créer un compte. Vous devrez aller valider votre adresse dans les 5 jours pour que votre compte soit validé. Saisissez votre adresse et appuyez sur le bouton **Soumettre.**

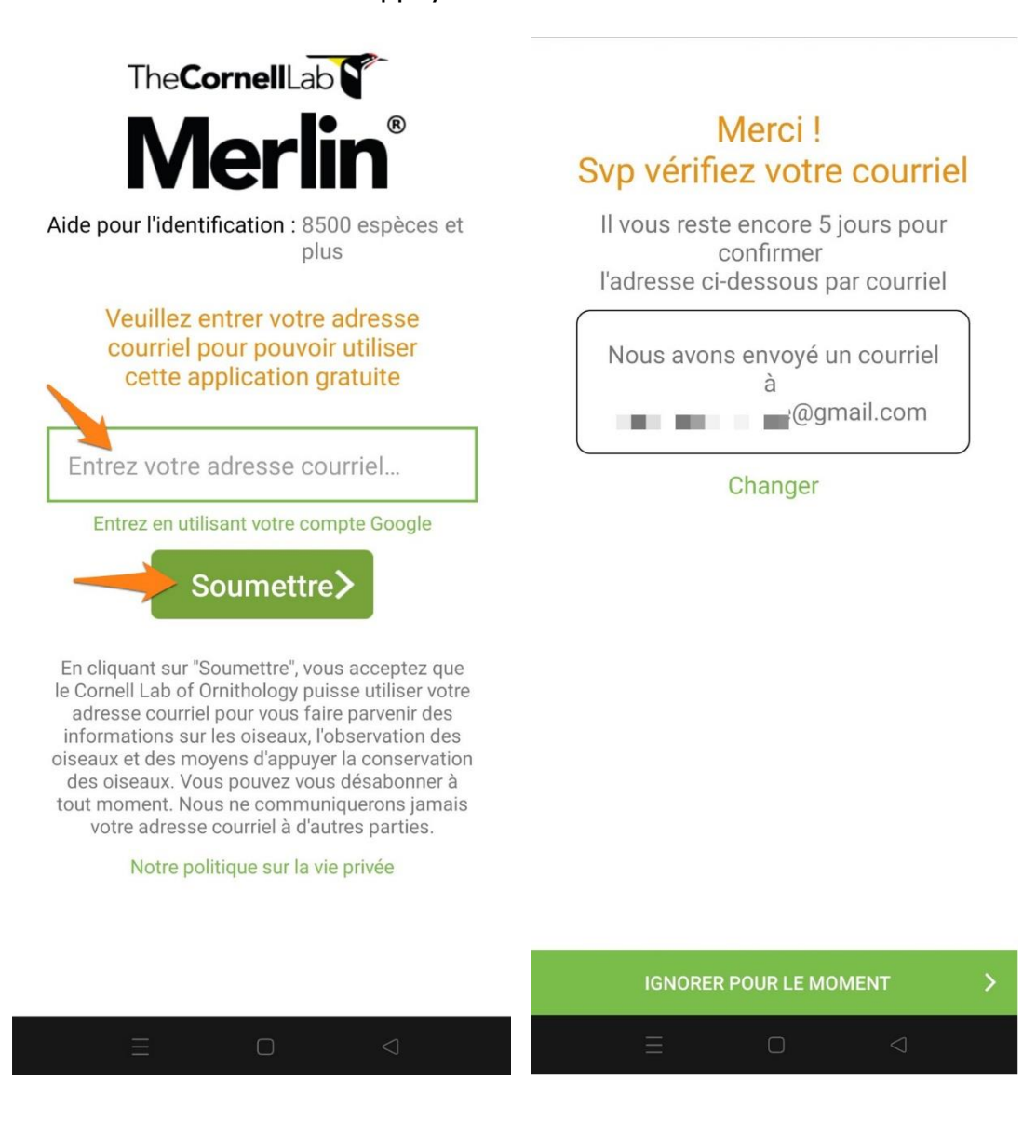

Pour une utilisation optimale de cette application, il est recommandé d'accepter la géolocalisation.

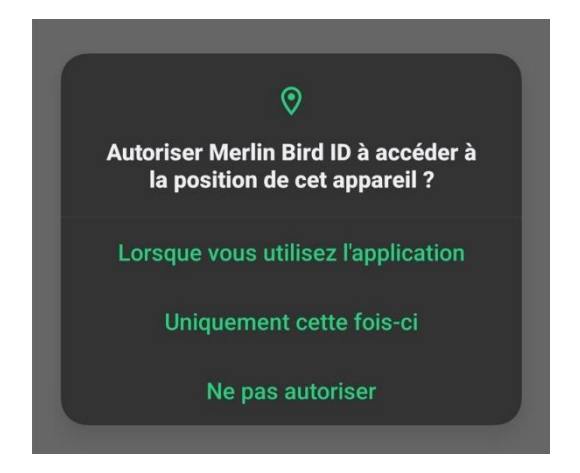

Vous devrez choisir une trousse régionale. Il s'agit de photos et d'enregistrements d'oiseaux de votre région. Vous pouvez voir les différentes trousses proposées ou appuyer sur la trousse suggérée. Appuyez sur **Installer**.

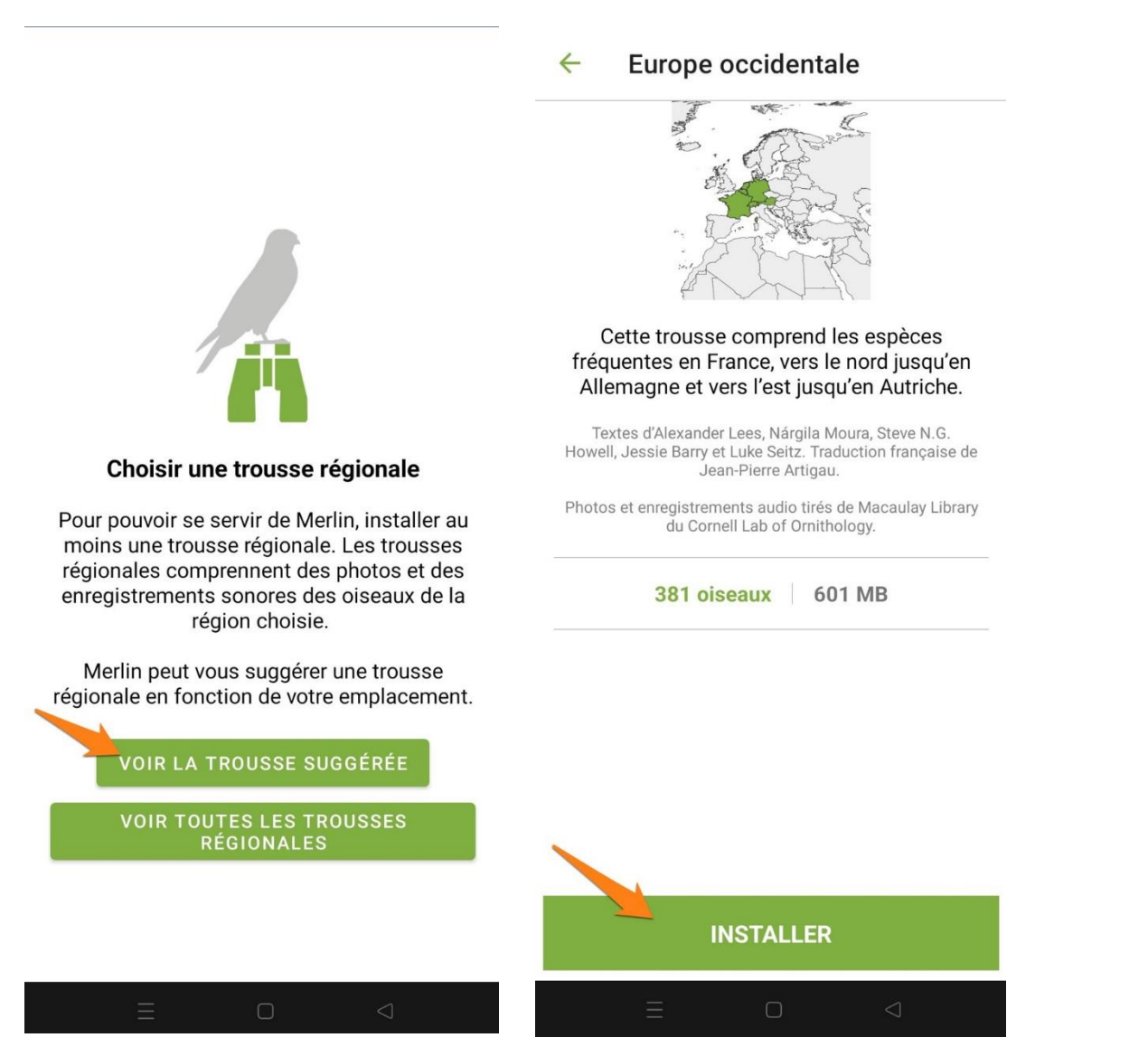

Patientez le temps de l'installation ou continuez l'exploration de l'application.

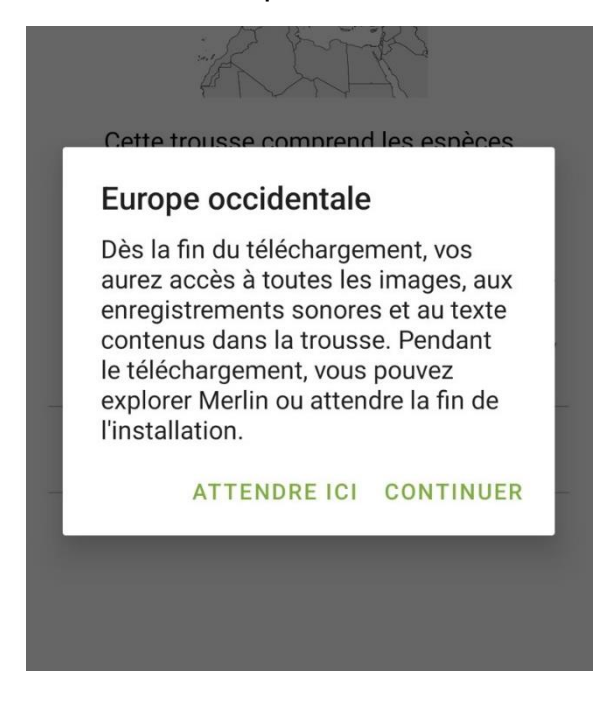

# <span id="page-3-0"></span>**Commencer ID :**

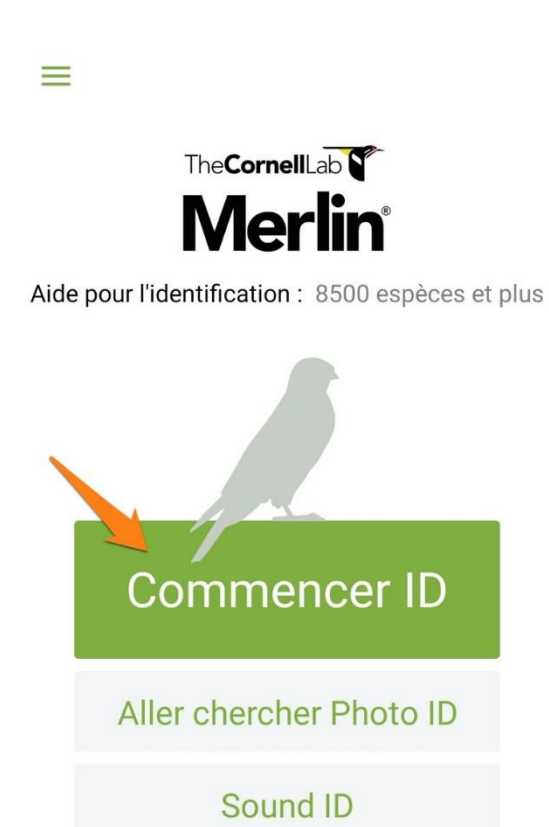

**Explorer** 

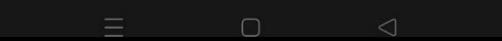

5 étapes pour reconnaître l'oiseau : pour cet exemple je vais choisir Emplacement actuel, garder la date du jour, choisir la taille d'une corneille, choisir 2 couleurs, sélectionner un lieu,

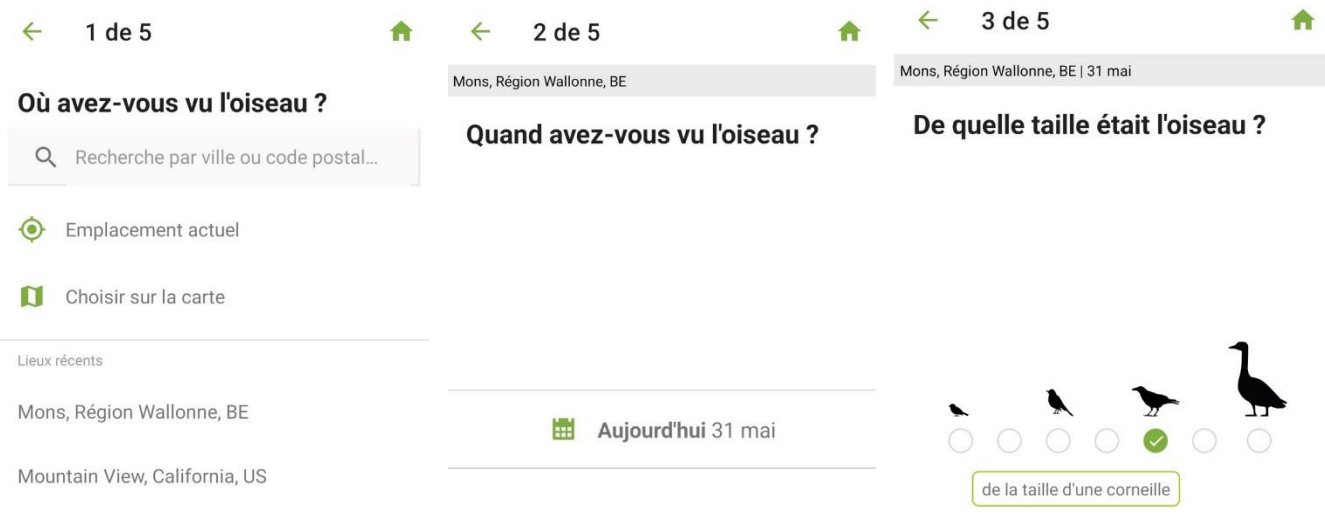

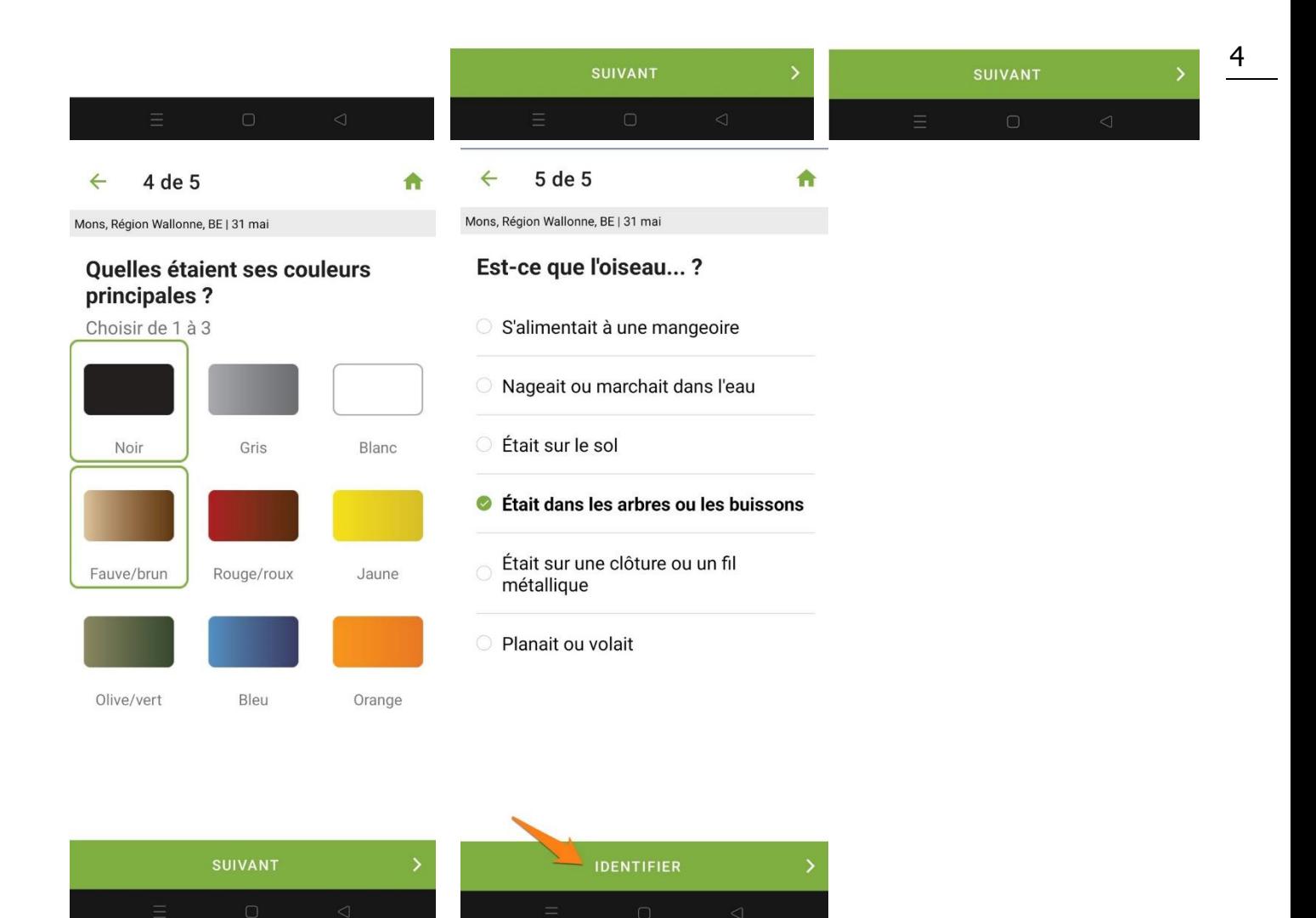

Vous obtenez les résultats. Si vous reconnaissez votre oiseau, appuyez sur **C'est mon oiseau !** Appuyez sur le symbole du son pour entendre l'oiseau. Pour obtenir plus d'informations, appuyez sur le i.

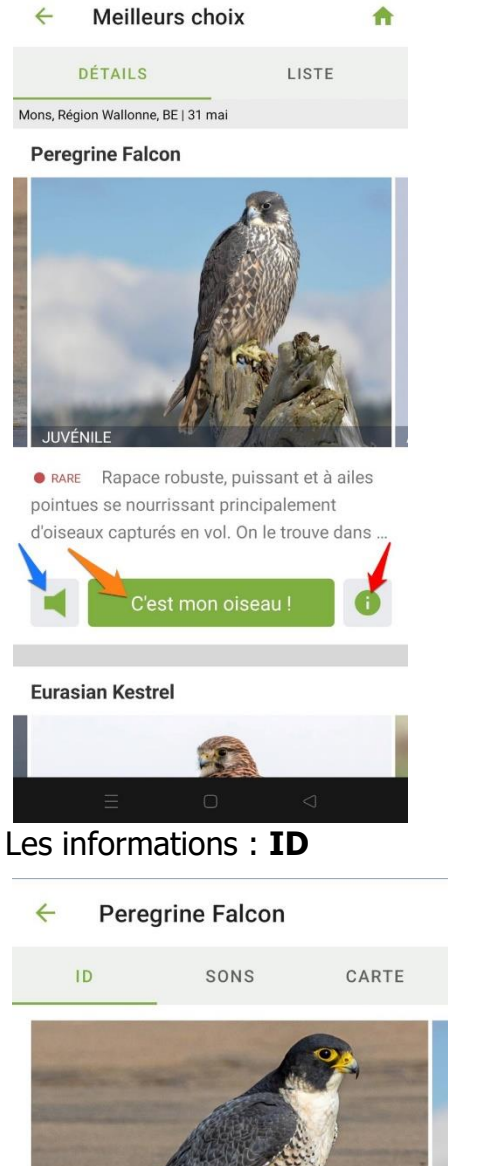

· RARE Rapace robuste, puissant et à ailes

pointues se nourrissant principalement d'oiseaux capturés en vol. On le trouve dans le monde entier; son plumage varie considérablement d'une sous-espèce à l'autre. Poursuit ses proies à grande vitesse avec des battements puissants et continus. De plus en plus commun, en particulier dans les villes, où il peut nicher sur les grands édifices

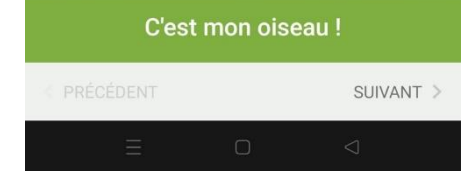

### **Sons :**

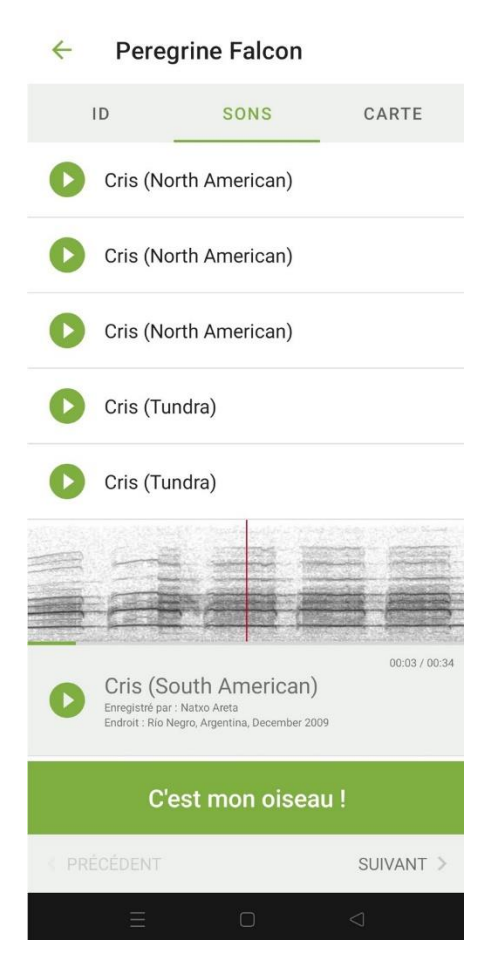

### Carte :

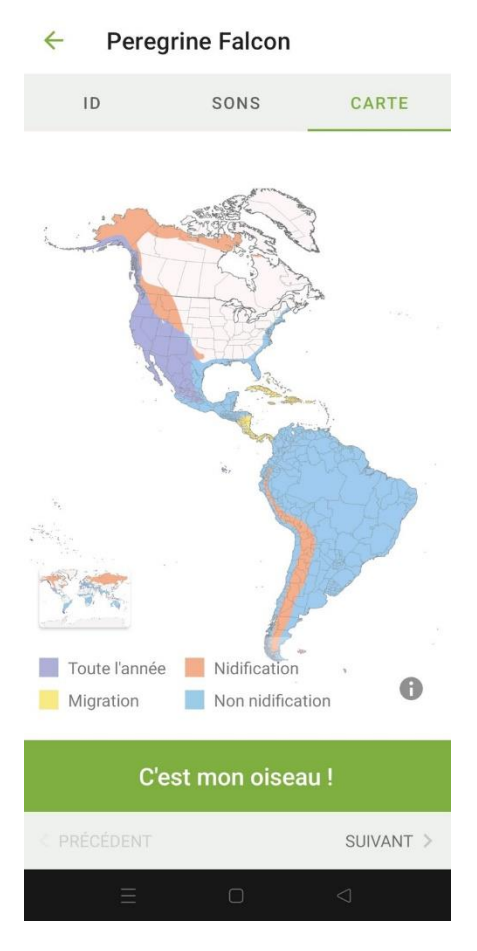

6

Passez d'un résultat à l'autre en appuyant sur le bouton **Suivant**.

Dans la liste des résultats, vous avez 2 modes d'affichage. Le mode détails, c'est le mode sélectionné par défaut. Le mode liste vous donnera une vision globale des résultats.

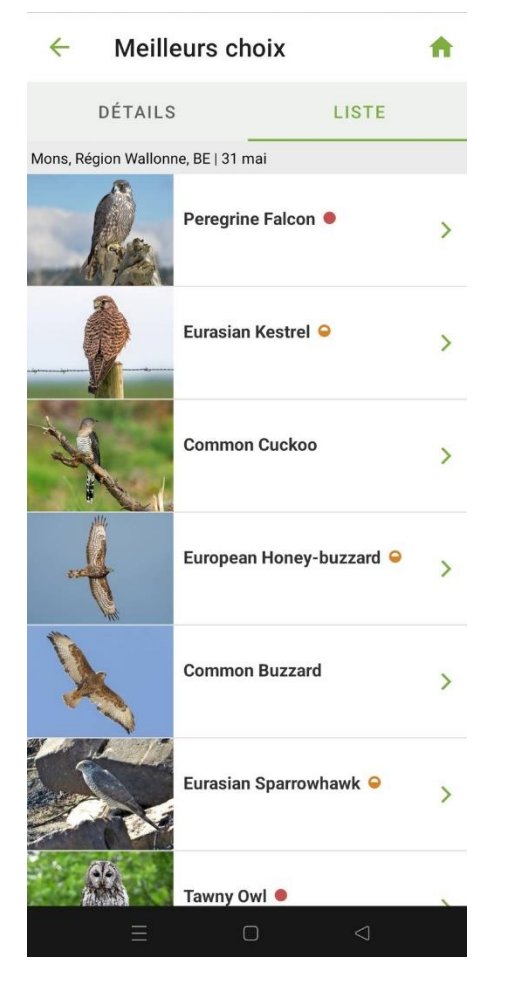

# <span id="page-7-0"></span>**Aller chercher photo ID :**

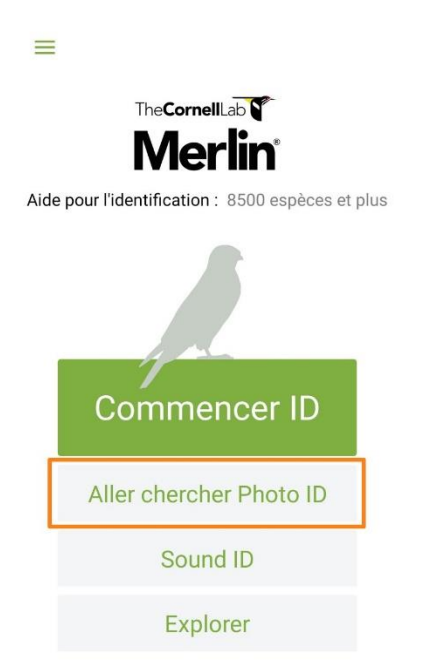

### **2 possibilités :**

Soit vous appuyez sur l'appareil photo pour prendre une photo d'un oiseau en temps réel. Soit vous appuyez sur le bouton **Choisir une photo** pour en sélectionner une dans votre smartphone.

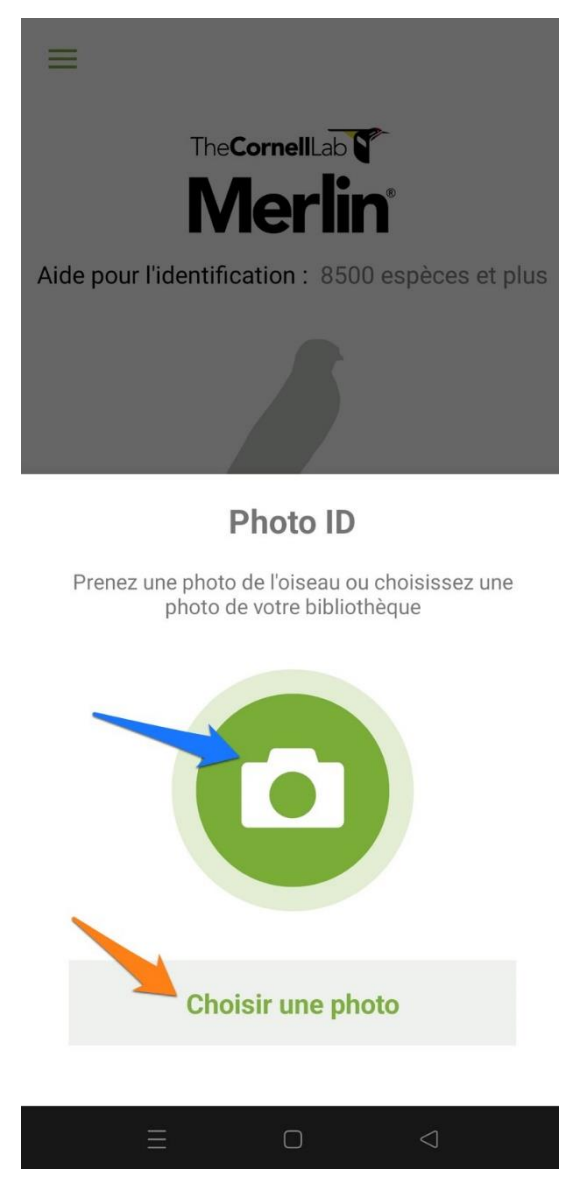

Dans le second cas, vous devez sélectionner l'emplacement parmi les propositions. Ensuite vous sélectionnez la photo. L'oiseau doit remplir le cadre, pour cela, zoomez. Lorsque c'est fait, appuyez sur le bouton **Suivant.**

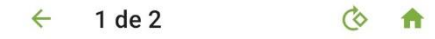

Zoomez jusqu'à ce que votre oiseau remplisse la boîte

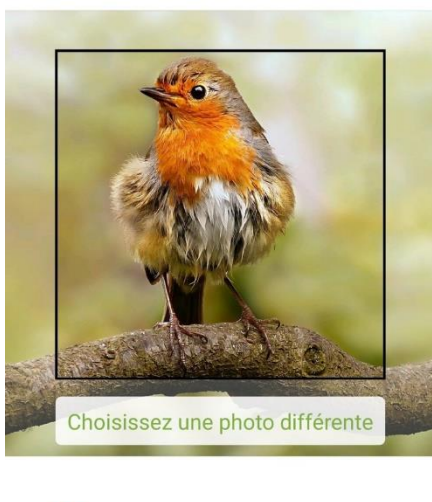

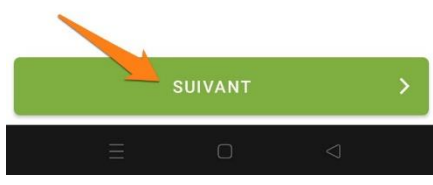

Confirmez l'endroit et la date : pour cela, appuyez sur les liens **Modifier**. Vous pouvez également appuyer sur **Je ne sais pas**. Appuyez ensuite sur **Identifier**.

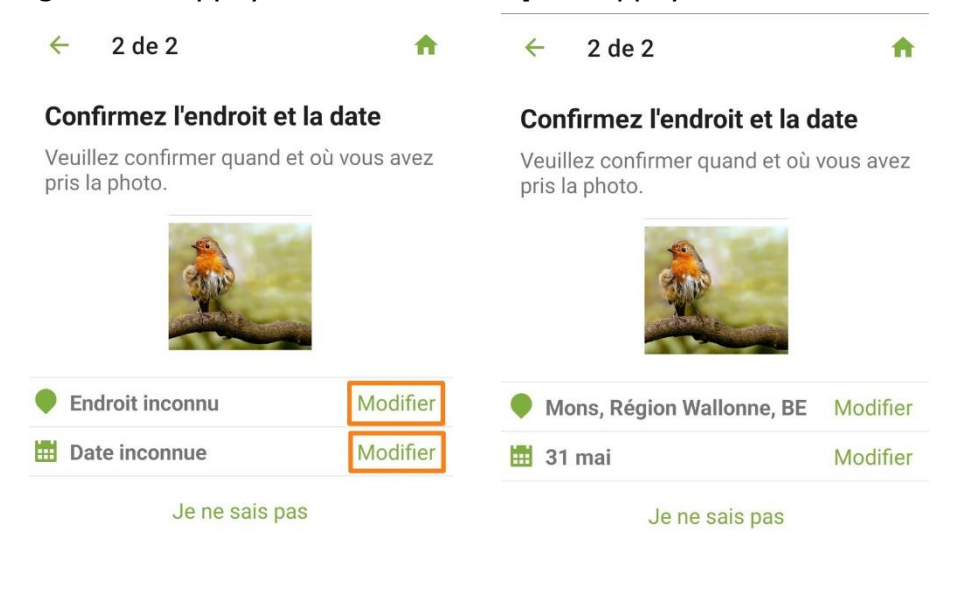

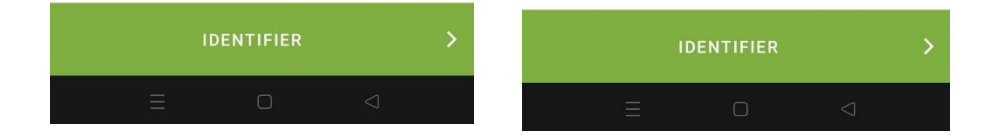

9

Vous obtenez comme précédemment une liste de résultats.

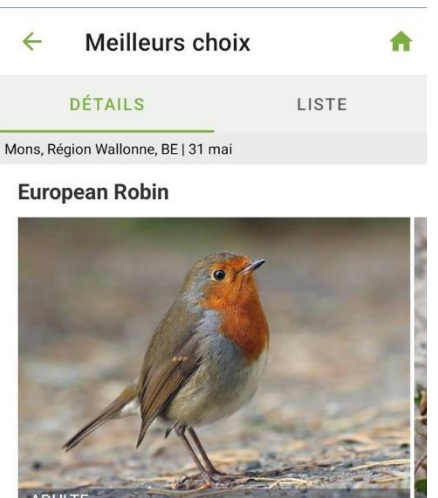

Commun à assez commun dans les boisés, les jardins, les haies des terres agricoles et les landes, généralement assez près du c...

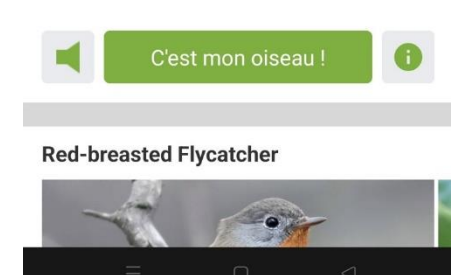

C'est votre oiseau ? Appuyez sur le bouton vert.

Pour cela il est nécessaire de créer un compte.

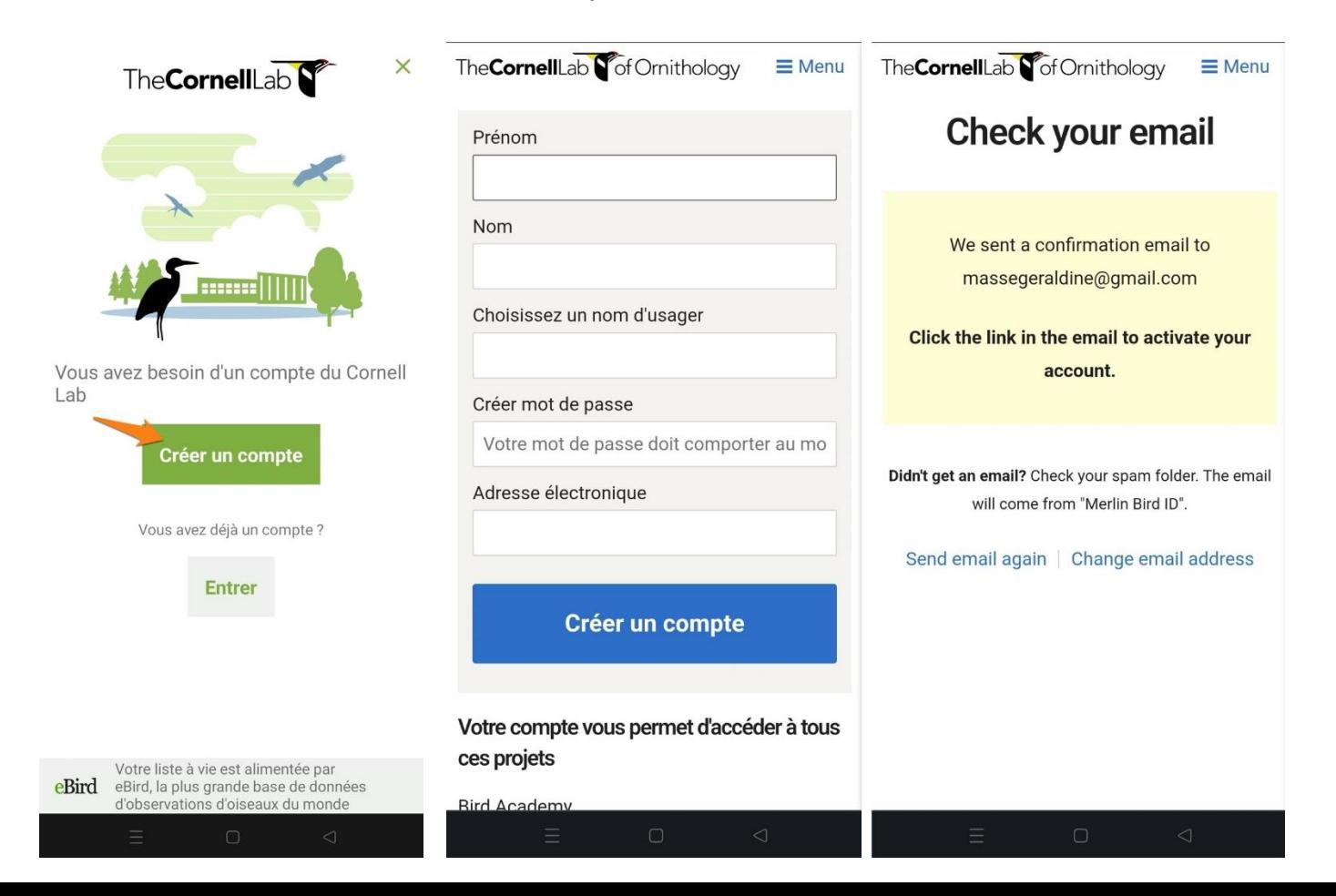

Une fois le compte créé, revenez sur la page et appuyez sur **Entrer**. Indiquez votre nom d'utilisateur (pas votre adresse mail) et votre mot de passe. Une fois connecté, créez un nouvel emplacement. Appuyez sur le bouton **Suivant**.

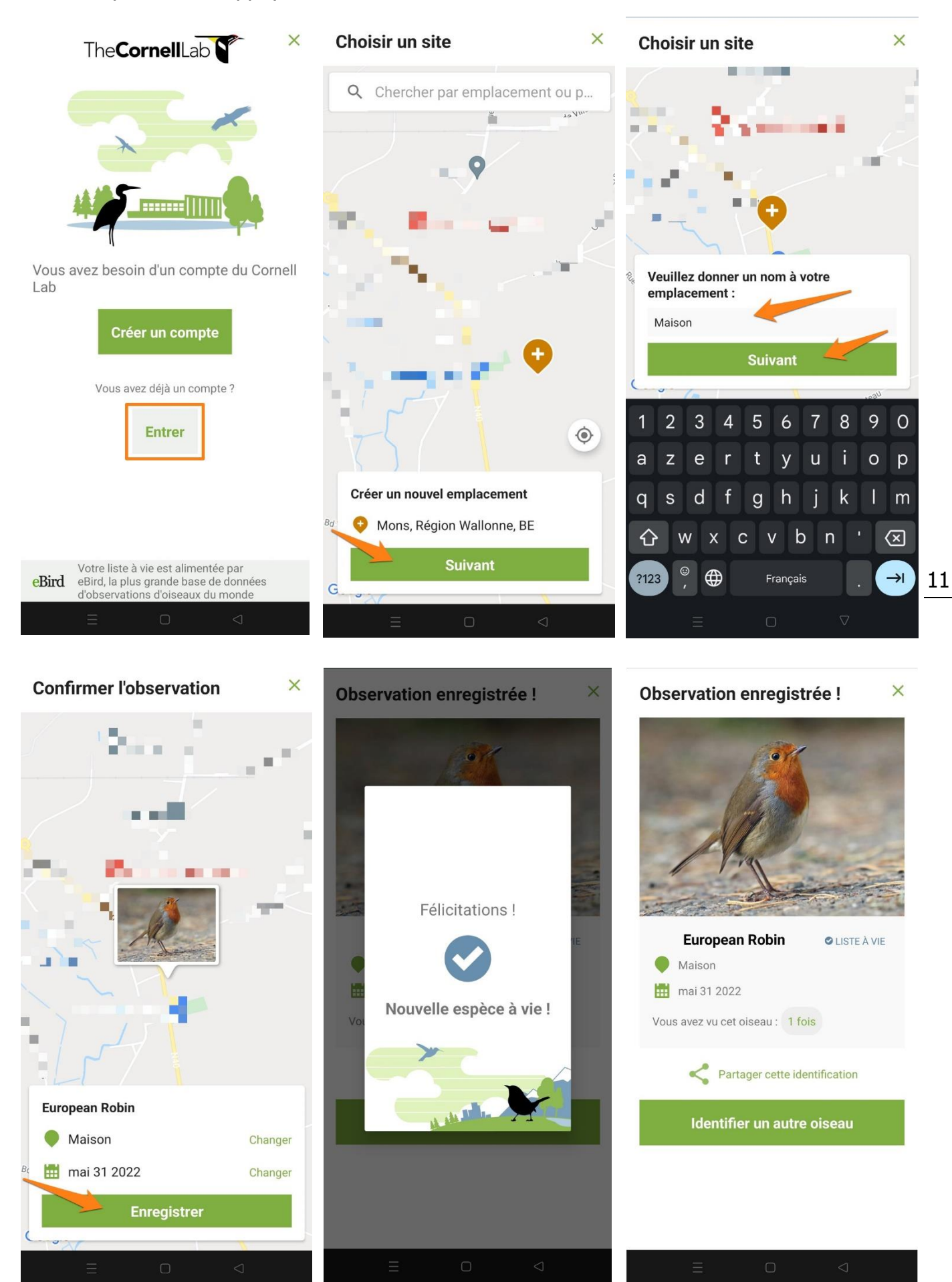

# <span id="page-12-0"></span>**Sound ID :**

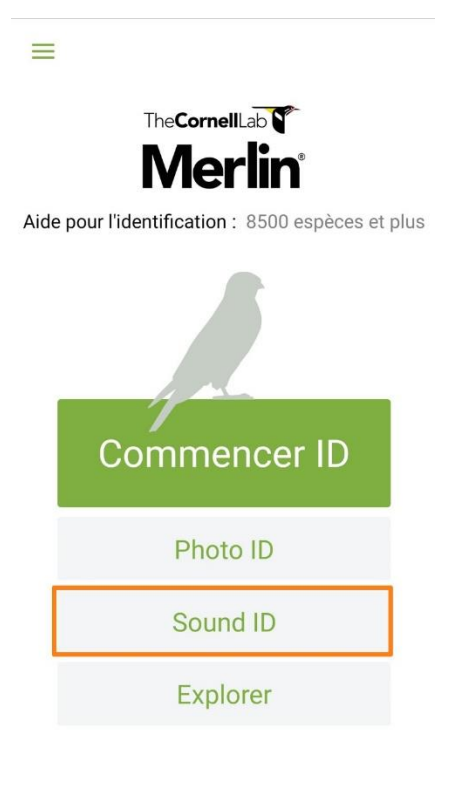

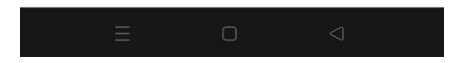

Appuyez sur le **micro** pour commencer l'enregistrement.

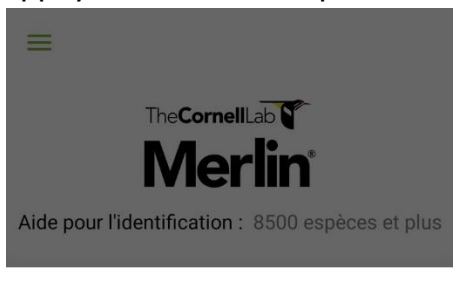

#### Sound ID

Rapprochez-vous le plus possible de l'oiseau,<br>restez immobile et appuyez sur Enregistrer...

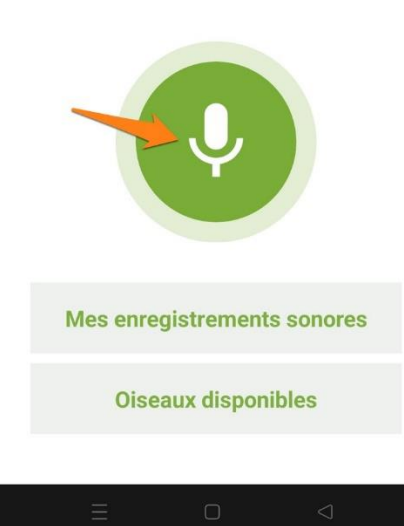

Lorsque l'appli détecte l'oiseau, celui-ci est indiqué dans la liste des meilleurs choix. Pour stopper l'enregistrement, appuyez sur le bouton **Stop**. Vous pouvez réécouter l'enregistrement en appuyant sur le bouton Play. Vous pouvez également écouter d'autres enregistrements de ce même oiseau. Si c'est votre oiseau, appuyez sur le bouton !

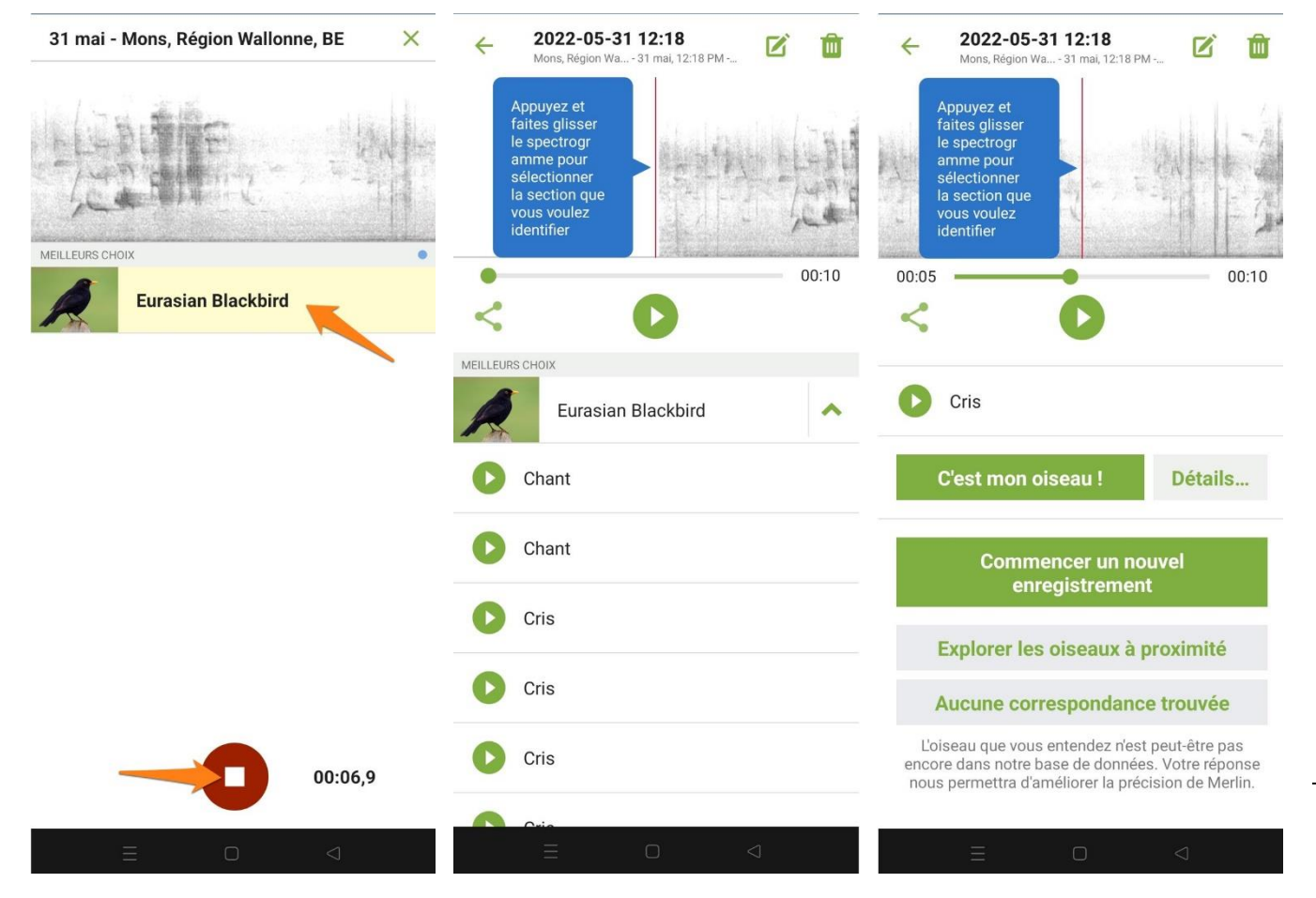

<span id="page-13-0"></span>**Explorer :** 

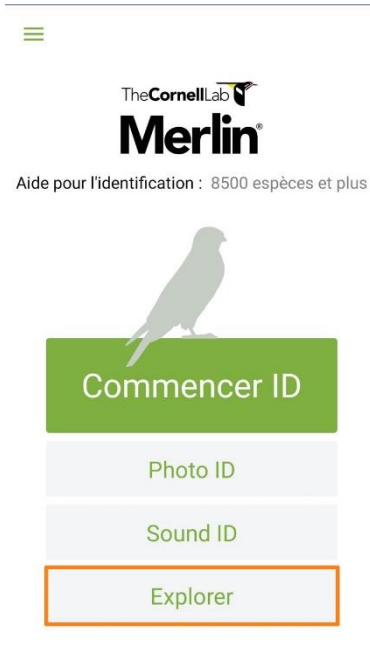

Découvrez les espèces présentes dans votre région. Sélectionnez les catégories.

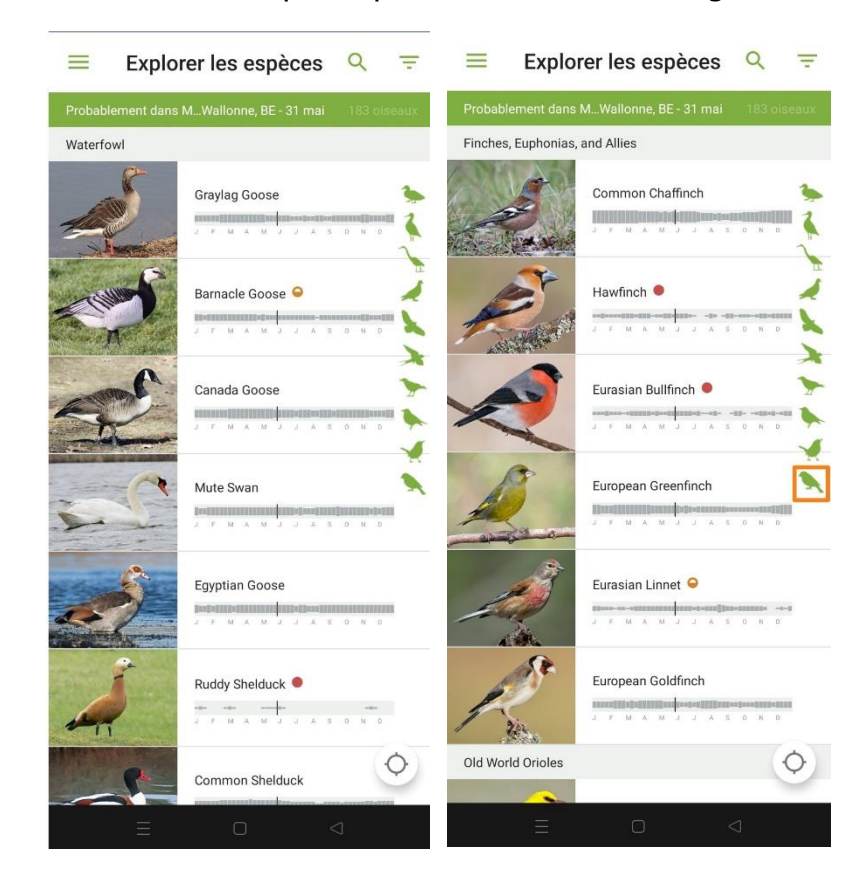

14

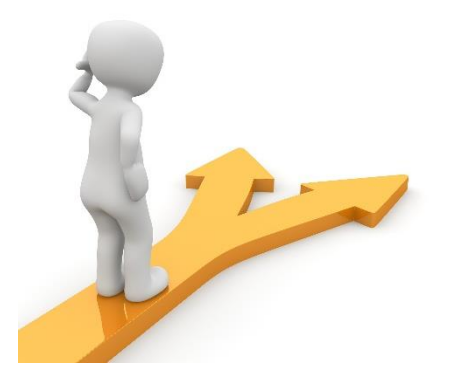

# Table des matières

<span id="page-15-0"></span>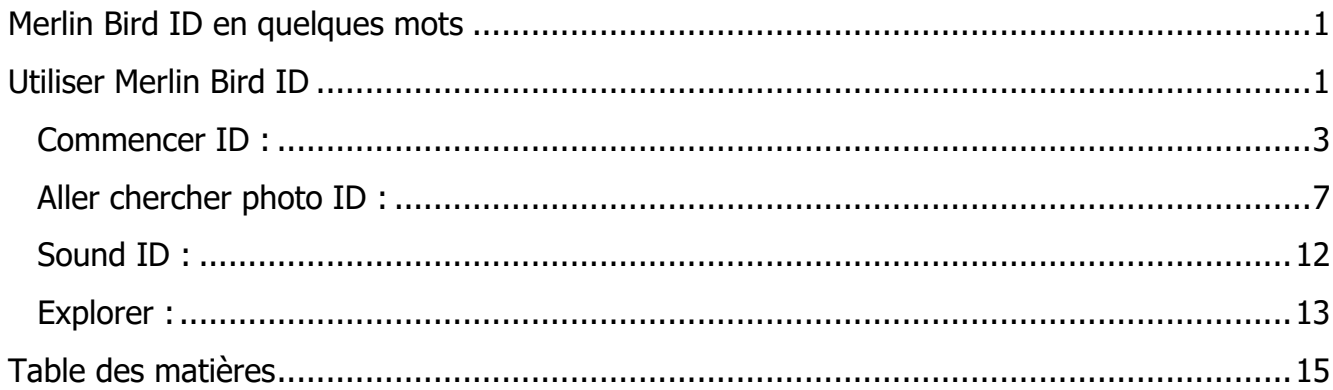

 $15\,$